# Settings > Licenses > terms

Terms are configured in the Licenses section of the Settings app under Terms and License term pick list setup.

- Terms. Terms of use relevant to the license.
- Value. The definition of, or answer to, the term. For example, the Value of the term "Concurrent Users" might be "5," as in the license permits 5 concurrent users.
- Visibility. To indicate whether the term should display internally (just within FOLIO), or externally to the public through, for example, your catalog.
- Internal note. A note about the term that displays internally to FOLIO users.
- Public note. A note about the term that displays externally to the public.

### Create a License term in Settings

### Steps

| 1 | Go to Settings > Licenses > Terms                                                                                                    |
|---|----------------------------------------------------------------------------------------------------|
| 2 | Click "New" button                                                                                                    |
| 3 | <ul> <li>Complete all fields marked with an asterisk</li> <li>Order weight determines the order in which the terms will display in the license records.</li> <li>Primary term indicates whether the term will always display in the license record or will need to be added as an "Optional term."</li> <li>Type: the term type can be decimal, integer, text, or picklist.</li> <li>If you create a picklist term, a picklist menu will appear.</li> </ul> |
| 4 | Click Save<br>Expected Result<br>Term is saved and displayed with correct information and Delete<br>and Edit buttons                                                                                                    |

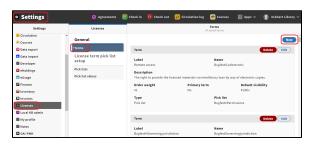

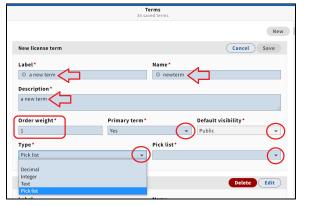

## Delete a License term from Settings

#### Steps

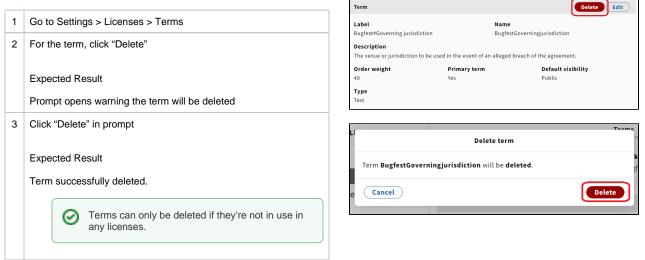

### Create a License picklist

Steps

| 1 | Click on "Settings" app.<br>Expected Result                              |
|---|--------------------------------------------------------------------------|
|   | "Settings" app opens.                                                    |
| 2 | Click on "Licenses" in the left column.<br>Expected Result               |
|   | A new column next to the left column appears.                            |
| 3 | Click on "pick lists" in the new column.<br>Expected Result              |
|   | A list of all pick lists is shown.                                       |
| 4 | Click on the "new" button in the right upper corner.<br>Expected Result  |
|   | A new pick list appears in the shown list.                               |
| 5 | Fill the empty field with a Name and click on "save".<br>Expected Result |
|   | The pick list is created.                                                |

| <ul> <li>Settings</li> </ul> | ⊘ Agreements                    | 🖥 Check in 🛛 🔞 Check out 🛛 😢 Circulat | ion log 🛛 🕐 Courses | 88 Apps ~ | 🕘 Eckhart Library |
|------------------------------|---------------------------------|---------------------------------------|---------------------|-----------|-------------------|
| Settings                     | Licenses                        |                                       | Pick lists          |           |                   |
| Circulation *                | General                         | Pick lists                            |                     |           | (+ New            |
| 🗄 Data export                | Terms                           | Pick list                             | # of values         |           | Actions           |
| Data import                  | License term pick list<br>setup | Bugfest#ConcurrentAccess              | 1                   |           |                   |
| Developer                    | Pick lists                      | Bugfest#License.0A.Type               | 1                   |           |                   |
| eHoldings                    | Pick list values                | Bugfest#Permissions                   | 3                   |           |                   |
| S Finance                    |                                 | Bugfest#YNO                           | 1                   |           |                   |
| Contractory                  |                                 |                                       |                     |           |                   |
| C Invoices                   |                                 | DocumentAttachment.AtType             | 2                   |           |                   |
| Licenses                     |                                 | InternalContact.Role                  | 5                   |           |                   |
| My profile                   |                                 | License.EndDateSemantics              | 2                   |           |                   |
|                              |                                 | Pick lists                            |                     |           |                   |
| Pick lists                   |                                 |                                       |                     |           | + New             |
| Pick list                    |                                 | # of values                           |                     | Actions   |                   |
| New Pick List                |                                 | 0                                     |                     | Cancel    | Save              |
| Bugfest#ConcurrentAc         | cess                            | 1                                     |                     |           |                   |

# Delete a License picklist

#### Steps

| 1 | Click on "Settings" app.<br>Expected Result<br>"Settings" app opens.                                                                                                    |
|---|----------------------------------------------------------------------------------------------------|
| 2 | Click on "Licenses" in the left column.<br>Expected Result<br>A new column next to the left column appears.                                                                                                    |
| 3 | Click on "Pick lists" in the new column.<br>Expected Result<br>A list of all pick lists is shown.                                                                                                    |
| 4 | Choose the record you want to delete and click on the trash can<br>symbol in the same row.<br>The trash can symbol will appear in the Actions column only if the<br>"# of values" column displays 0.<br>Expected Result<br>A new window opens. |
| 5 | Click on "delete".<br>Expected Result<br>The pick list is deleted.                                                                                                    |

• Steps 1-3: see screenshot 1 from "Create a License picklist."

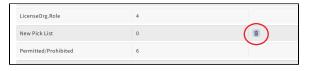

| e | Delete Pick list                             |
|---|----------------------------------------------|
|   | The Pick list New Pick List will be deleted. |
| e | Cancel                                       |

# Add a value to a License picklist

#### Steps

| 1 | Go to Settings > Licenses > Pick list values                                     |
|---|----------------------------------------------------------------------------------|
| 2 | In the "Pick list" dropdown select the picklist to which you want to add a value |

| <ul> <li>Settings</li> </ul>                                                                                                    | 🥝 Agreements 🧯                                                          | 🗟 Check in 🔞 Check out 🔃 Circulation log 🔗 Courses 🛛 🕄 Apps 🗸 🛛 🕦 Eckhart Library 🗸                                                                                                    |
|----------------------------------------------------------------------------------------------------|-------------------------------------------------------------------------|----------------------------------------------------------------------------------------------------|
| Settings                                                                                                    | Licenses                                                                | Pick list values                                                                                                    |
| Croatation<br>Courses<br>Data report<br>Data import<br>Derestiger<br>Croateger<br>Croateger<br>Original<br>Original<br>Original<br>Original<br>Original<br>Derestiger<br>Original<br>Original<br>Ori | General<br>Terns<br>License tern pick list<br>setup<br>Pick lint values | Pik Ibl  Setter pik ibl  Setter pik ibl  Appletic/Concorderate Appletic/Concorderate App |

| 3 | Click "New" button                                                          | Pick list values                                                       |
|---|-----------------------------------------------------------------------------|------------------------------------------------------------------------|
|   | Expected Result<br>New line appears in list of pick list values             | Pick list New Pick List Pick list values There are no Pick list values |
| 4 | Enter a label, which will be a new value in the pick list, and click "Save" |                                                                        |
|   |                                                                             |                                                                        |
|   | Expected Result<br>New value saved successfully                             | Pick list values Pick list New Pick List Pick list + New + New         |

# Picklist values can be edit or deleted by clicking the pencil (edit) or trashcan (delete) next to the label.

| Pick list values |             |         |  |
|------------------|-------------|---------|--|
| Label            | Value       | Actions |  |
| a new label      | a_new_label | ✓ ±     |  |